**ReQuest SERIOUS PLAY** 

# **Hardware Setup**

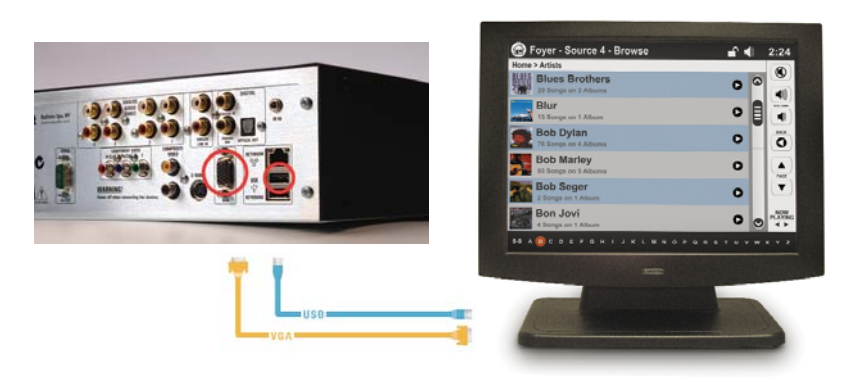

- 1. With both units powered offConnect the USB and VGA cables to the AudioReQuest or IMS.
- 2. Connect the USB and VGA cables to the TS.15
- 3. Power on both units

## **Software Setup**

## **Version 2.2.6 and 2.2.7 Enhanced Touchpanel**

- 1. Using the IR Remote or Java Remote, select Menu
- Navigate to Settings>Video Settings>Screen Selection 2.
- Choose Enhanced Touchpanel 3.
- Select OK 4.
- The unit will prompt you to reboot now or later, choose one. 5.
- Upon reboot, your TS.15 will be configured to control 6. the AudioReQuest utilizing the Enhanved Touchpanel

## **Serious Play Media Manager**

- 1. Access the unit's webserver by entering its IP address in your web browser
- Click SETTINGS on the bottom of the page  $\mathcal{L}$
- Select GUI THEME in the drop-down menu On the GUI THEME page, choose Serious Play Media 3. 4.
- Manager 5.
- The unit will inform you that it requires a reboot To reboot, select **FUNCTIONS** in the drop-down menu 6.
- 
- 7. On the Functions page, choose Reboot and hit OK.

## **Serious Play Enhanced Touchpanel**

- 1. Access the unit's webserver by entering its IP address in your web browser
- Click SETTINGS on the bottom of the page 2.
- Select **GUI THEME** in the drop-down menu 3.
- On the GUI THEME page, choose Enhanced Touchpanel 4.
- The unit will inform you that it requires a reboot 5.
- To reboot, select FUNCTIONS in the drop-down menu 6.
- 7. On the Functions page, choose Reboot and hit OK.

## **IQ Intelligent Media Server**

- Access the unit's webserver by entering its IP address in your web browser 1.
- Click IQ CONFIGURATION on the bottom of the page  $2.5$
- In the drop-down menu at the top of the page, select **ROOMS** 3.
- Drag the Master Panel in to the desired room and it will configure itself from there 4.

# **Calibration**

## **Version 2.2.6 and 2.2.7**

- 1. Access the unit's webserver by entering its IP address in your web browser
- Click on Settings and scroll to the bottom of the page 2.
- Under the Diagnostics section, Click CALIBRATE and follow the instructions on the touchpanel 3.

#### **Serious Play and iQ**

- 1. Access the unit's webserver by entering its IP address in your web browser
- 2. In the drop-down menu at the top of the page, select **FUNCTIONS**
- 3. Click on CALIBRATE TS12/TS15 and follow the instructions on the touchpanel
- 4. When you've completed the calibration, select OK for "Please visit your touchpanel for calibration."

© 2007 ReQuest Inc. 100 Saratoga Village Blvd Suite 44 Ballston Spa, NY 12020

www.request.com/support 1-800-236-2812

**Wall Mounting**

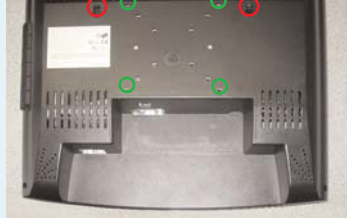

Picture frame style mounting holes (red) 65 /8" between holes 5 /16" maximum screw head diameter VESA Compliant mounting holes (green) Depth of screen - 3<sup>1</sup>/4"